# **Teilnehmer**

Hier wird die Liste der Teilnehmer zu einem Belehrungstermin angezeigt.

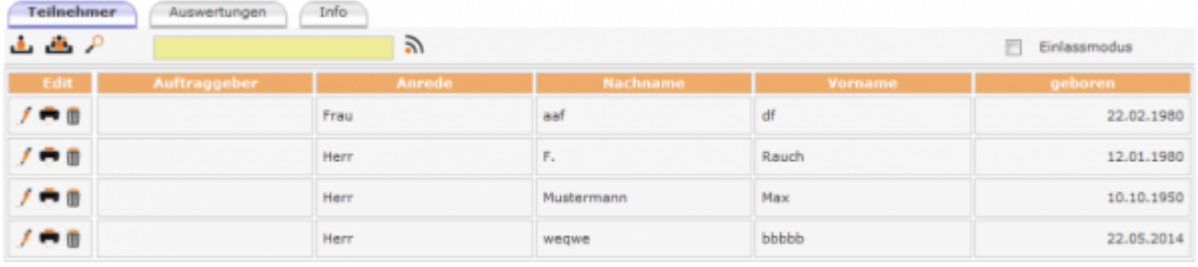

### **Erklräung der Icons**

**Teilnehmerzuordnung**

Über die Lupe wird die Tabelle aller erfassten Teilnehmer geöffnet und über Klick auf den Einkaufwagen hinzugefügt.

## **Suche Teilnehmer (im Einlassmodus)**

Das Suchkriterium muss eindeutig sein. Bei einer Suche nur nach Familiennamen, kann dies nicht zum eindeutigen Ergebnis führen, da eventuell zu viele Teilnehmer gleichen Namens vorhanden sind. Dann nach dem Namen ein Leerzeichen setzen und den Vornamen oder das Geburtsdatum eingeben (als Hilfestellung erscheint Programm-Meldung). Dann öffnet sich folgende Maske

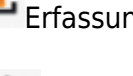

Gruppenreservierung

Zuordnung des Teilnehmer aus der Liste erfasster Teilnehmer

[T](http://wiki.girona.de/lib/exe/detail.php?id=ifsg%3Amodule%3Abelehrungstermine%3Abearbeiten%3Ateilnehmer&media=ifsg:module:teilnehmersuche.png)eilnehmersuche

へ

Erfassung Teilnehmerdaten in Kurzfassung

Last update: 2016/12/20 ifsg:module:belehrungstermine:bearbeiten:teilnehmer http://wiki.girona.de/doku.php?id=ifsg:module:belehrungstermine:bearbeiten:teilnehmer 10:04

## **Teilnehmer Kurzerfassung**

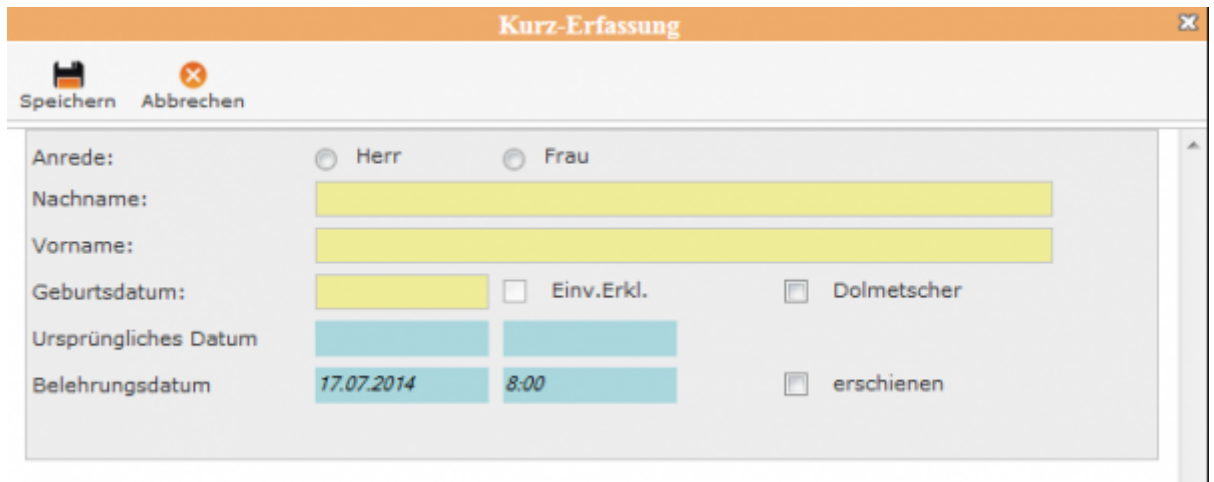

Wenn das Feld "erschienen" markiert ist, wird dieser Teilnehmer nicht mehr in der Liste des **Einlassmodus** geführt.

#### **Gruppenreservierung**

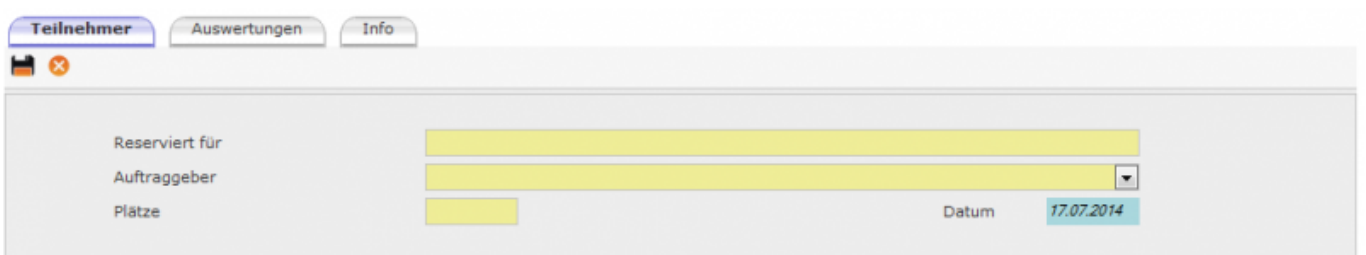

–> **Hinweis** Der Auftraggeber muss vorher erfasst sein, damit er zur Auswahl zu Verfügung steht. Es ist nicht zwingend notwendig den Auftraggebeer auszuwählen.

### **Ergebnis**

Hier sehen wird die Ergebnisse für Kurzerfassung (Bsp. Herr Mustermann, Herr Raucher) und für eine Gruppenerfassung (Bsp. Sarah Raucher).

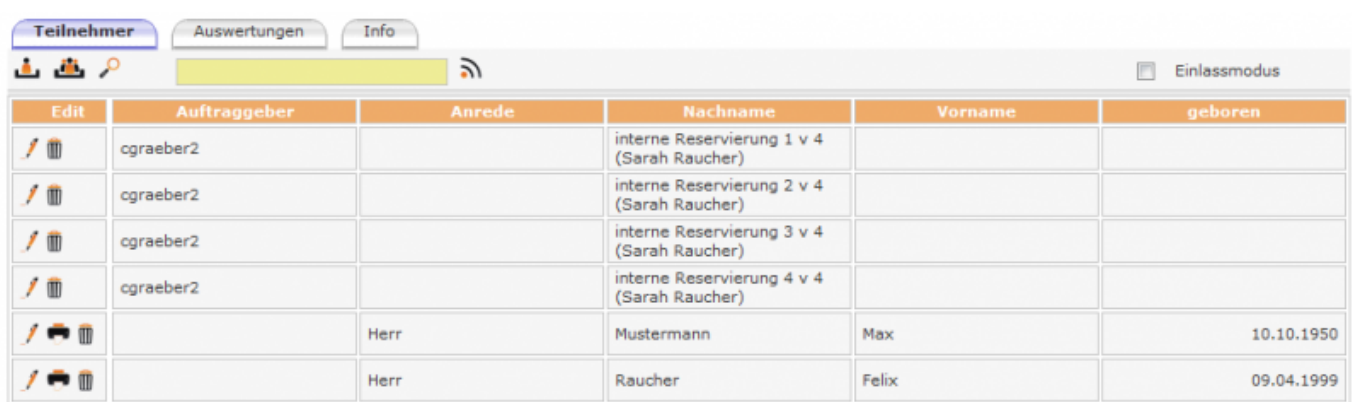

Für die reservierten Plätze sind zu einem späteren Zeitpunkt die gemeldeten Teilnehmer zu erfassen.

Mit einem Klick auf den Stift in der ersten Spalte in der jeweiligen Zeile mit einer Reservierung öffnet sich eine leere Erfassungsmaske für die Eingabe der Teilnehmerdaten. Mit Klick auf den Stift eines Teilnehmers gelange ich auf die ausführlichen Teilnehmerdaten.

#### **Einlassmodus**

Mit dem Häckchen vor Einlassmodus erweitert sich die Tabelle um eine Spalte und alle Teilnehmer mit ausgewählter Checkbox **erschienen** werden in der Liste nicht mehr aufgeführt.

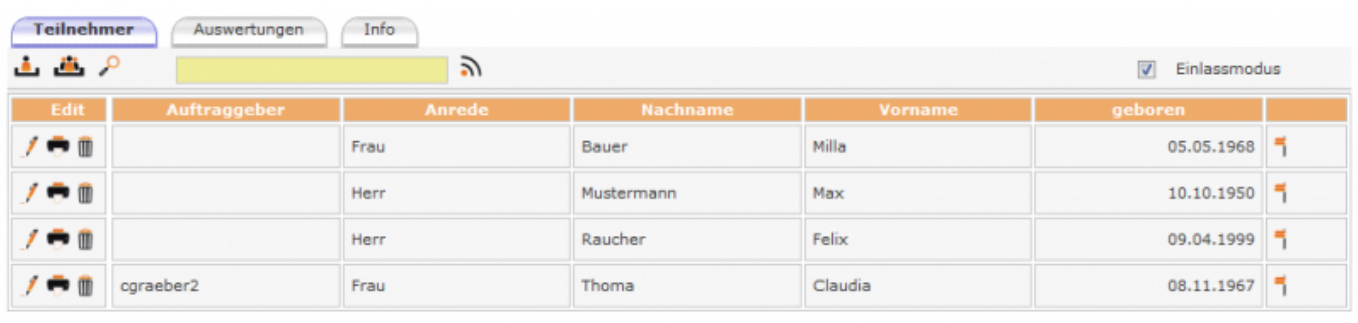

### **Behlehrungstermin bearbeiten**

**Unterordner**

#### [Auswertungen](http://wiki.girona.de/doku.php?id=ifsg:module:belehrungstermine:bearbeiten:auswertungen)

[Info](http://wiki.girona.de/doku.php?id=ifsg:module:belehrungstermine:bearbeiten:info)

### **Allgemeine Information: Belehrungstermin**

#### [Belehrungstermin](http://wiki.girona.de/doku.php?id=ifsg:module:belehrungstermine)

#### **neuer Behlehrungstermin**

Ein [neuer Termin](http://wiki.girona.de/doku.php?id=ifsg:module:belehrungstermine:neu) lässt sich direkt über den Button Neuer Behlehrungstermin oder über die Leiste Bearbeiten anlegen.

#### **Admin-Modus**

[Admin-Modus Belehrungstermine](http://wiki.girona.de/doku.php?id=ifsg:module:belehrungstermine:admin)

From: <http://wiki.girona.de/>- **Girona Wiki**

Permanent link: **<http://wiki.girona.de/doku.php?id=ifsg:module:belehrungstermine:bearbeiten:teilnehmer>**

Last update: **2016/12/20 10:04**

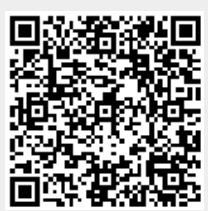